#### **Подключение к консольному порту с Putty**

PuTTY — клиентская программа для работы с сетевыми протоколами Telnet, SSH, SCP, SFTP, для подключения по COM-порту, утилита для генерации RSA, DSA, ECDSA, Ed25519 цифровых SSH-ключей.

PuTTY является свободным приложением с открытым исходным кодом, содержит реализацию сетевых протоколов SSH, Telnet, Rlogin, и распространяется под Open Source лицензией MIT.

Включите компьютер и установите программное обеспечение эмуляции терминала PuTTY на компьютере (скачать можно [тут,](https://www.putty.org/) английская [инструкция](https://the.earth.li/~sgtatham/putty/0.71/htmldoc/)).

Перед подключением к компьютеру конвертора RS232 – USB необходимо в диспетчере устройств ОС Windows определить номер используемого COM-порта.

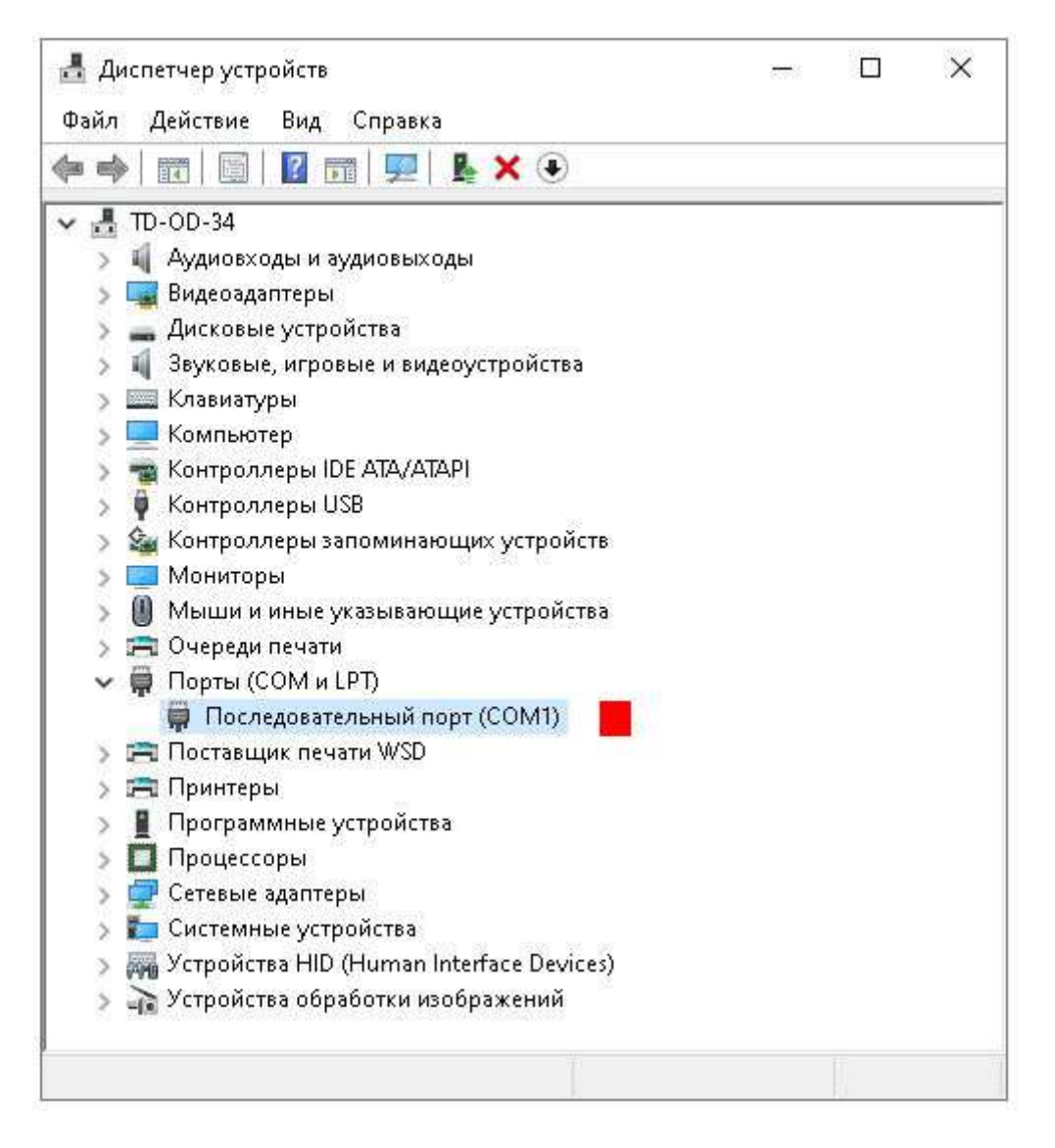

Далее В программе Putty необходимо настроить параметры работы COM-порта:

**Шаг 1**: Выбрать тип подключения (Connection type): Serial и ввести номер порта (Serial line) (1), в примере: COM1. Перейти в категорию (Category) Serial (2) для установки параметров подключения.

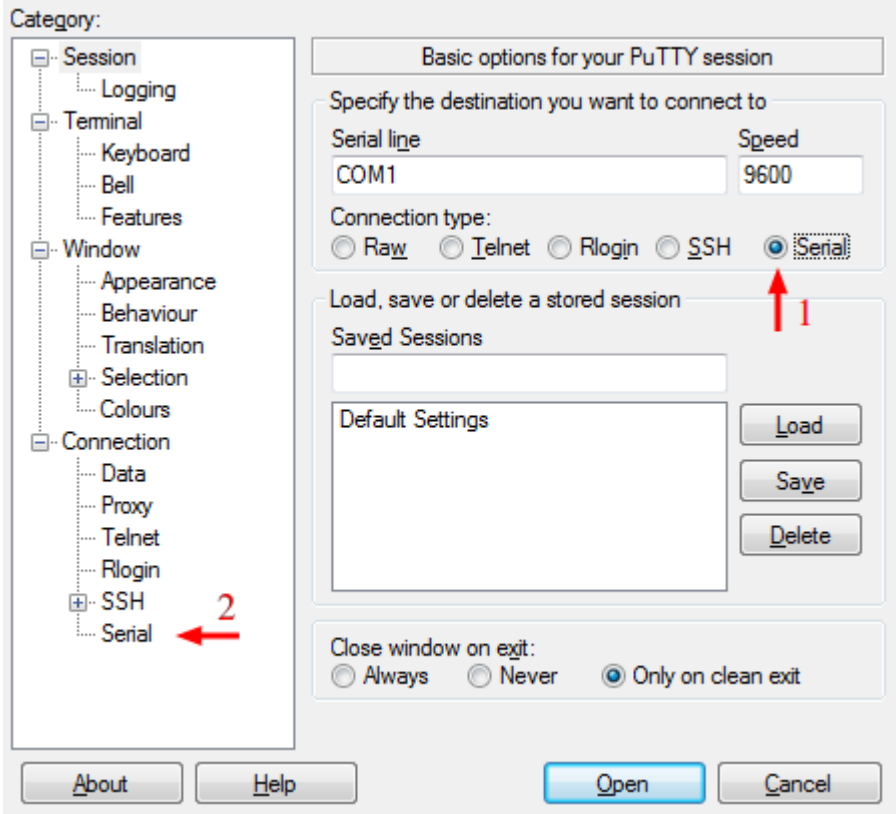

**Шаг 2**: Настройка параметров подключения в разделе «Configure the serial line»:

- Скорость (Speed (baund)): 9600 или 115200 **<sup>1</sup>**
- Биты данных (Data bits): 8
- Стоповые биты (Stop bits): 1
- Четность (Parity): none
- Управление потоком (Flow control): none

**<sup>1</sup>** В поле «Скорость» значение скорости цифровой передачи должно соответствовать требованиям инструкции на вашу модель коммутатора.

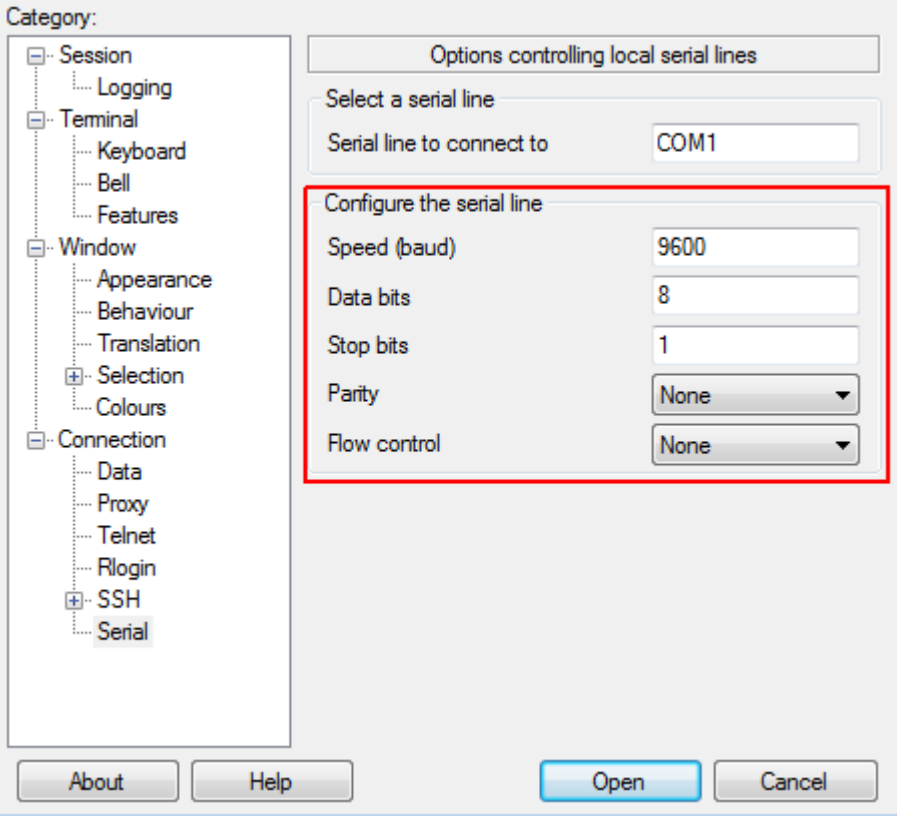

**Шаг 3** (необязательно): Чтобы сохранить настройки подключения для использования в будущем, перейдите на панель навигации по категориям и выберите Сеанс («Session»). В поле Сохранение сеанса («Saves Sessions») введите имя для сохранения настроек.

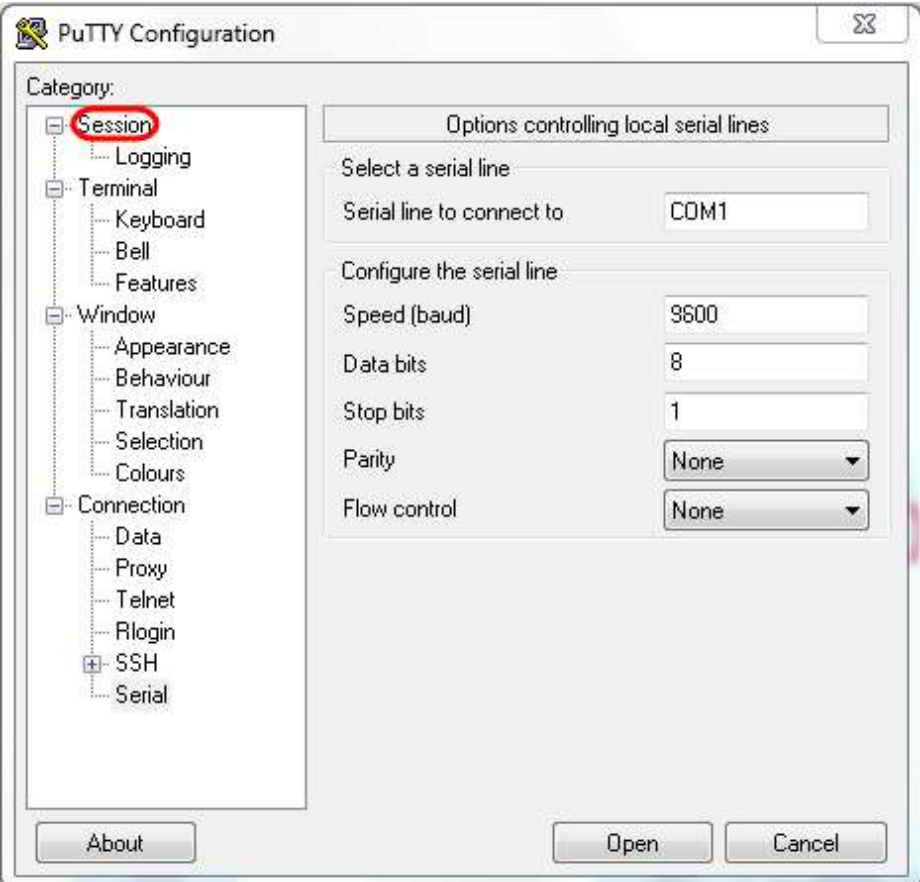

#### [www.amatek.su](http://www.amatek.su/)

# **Amatek**

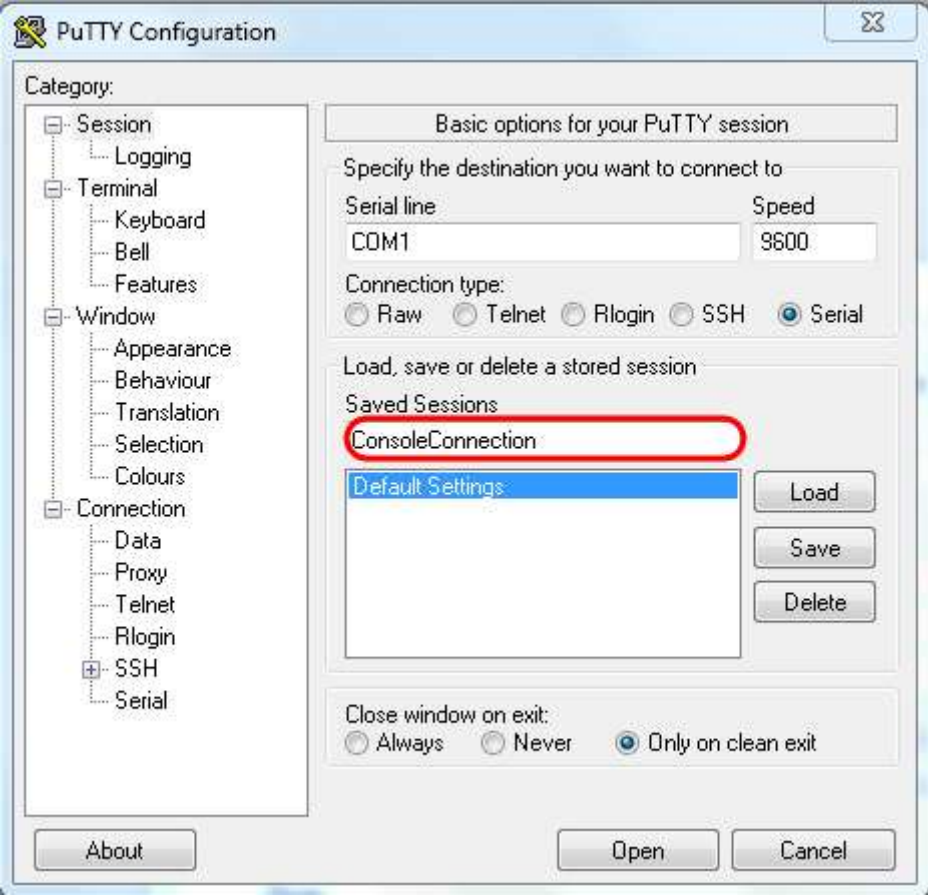

Для сохранения настроек нажмите Сохранить («Save»)

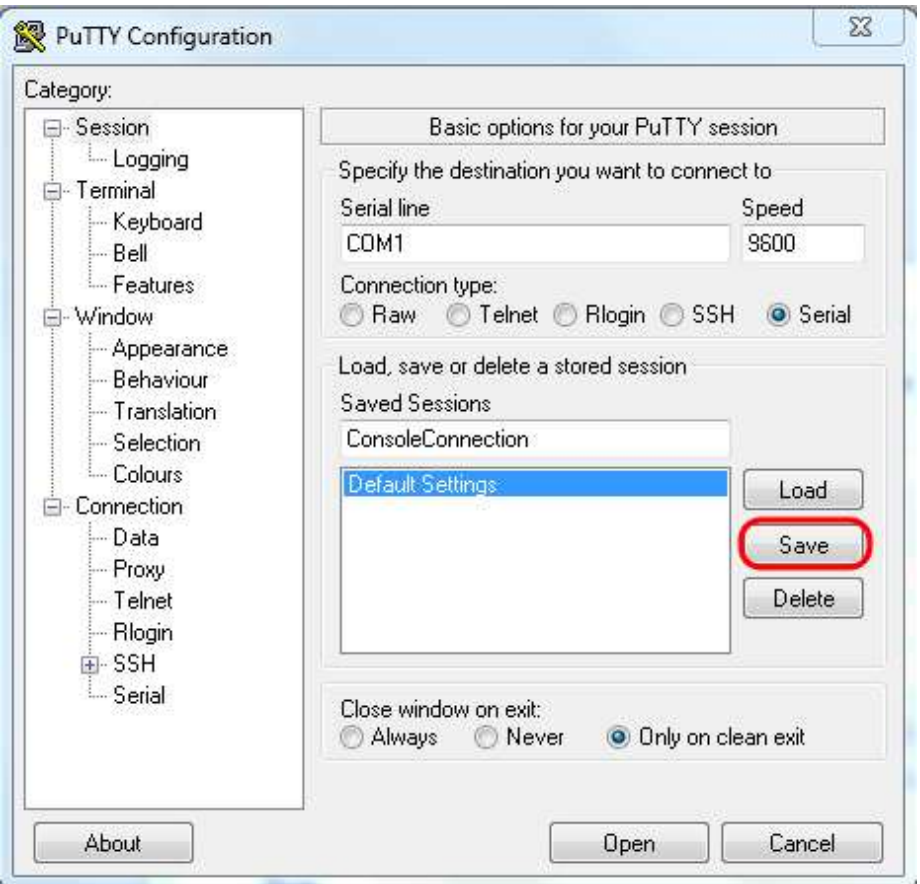

После настройки параметров подключения нажмите Открыть («Open»).

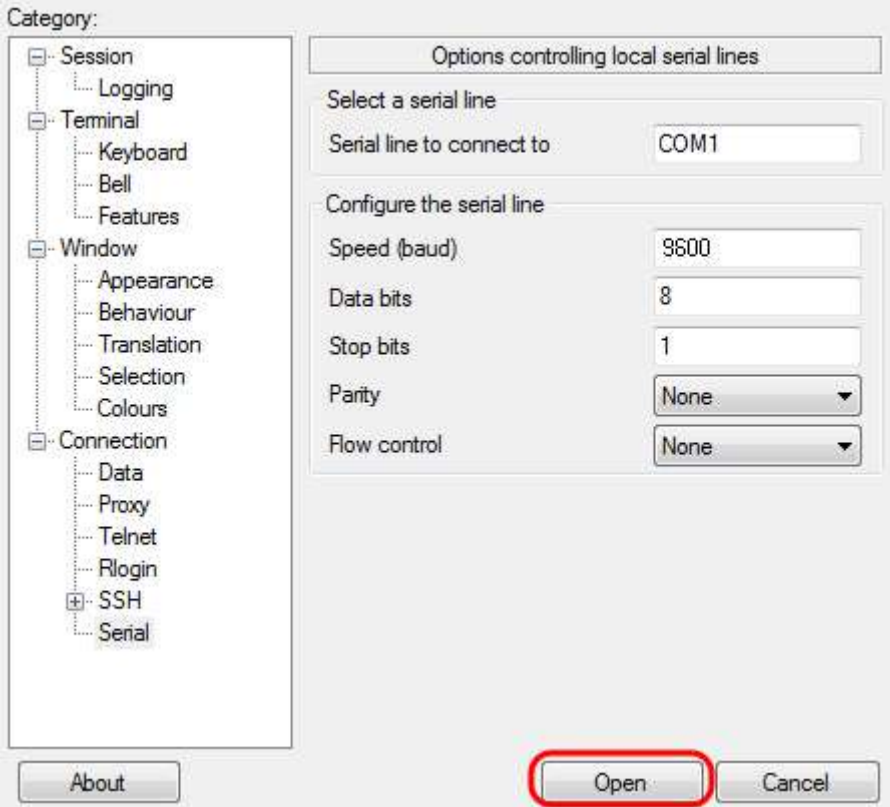

Откроется окно консоли COM1 – PuTTY c интерфейсом командной строки (CLI).

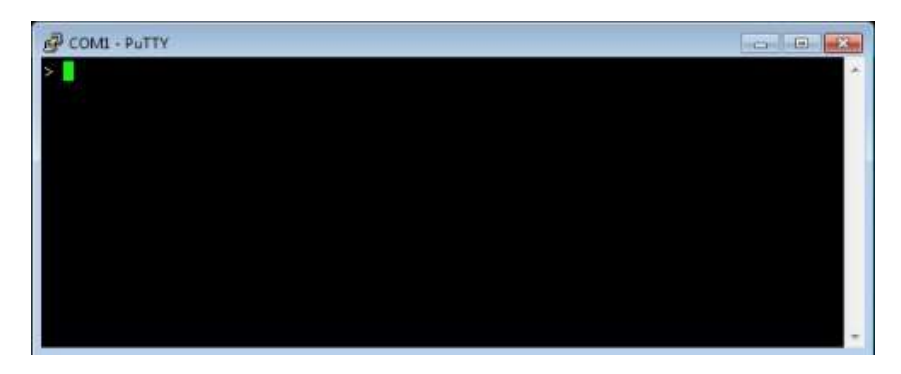

Как правило, после нажатия Enter появится запрос логина и пароля для авторизации на устройстве. Информацию о логине и пароле авторизации можно получить в инструкции на ваш коммутатор. После авторизации можно приступать к настройке оборудования. За информацией о командах CLI вашего коммутатора обратитесь к соответствующей инструкции на оборудование.